# Arizona Talking Book Library BARD Submittal Process

Maria Pina, Brian Blackwell & Mary Alyce Grube 1-30-2018

# **Contents**

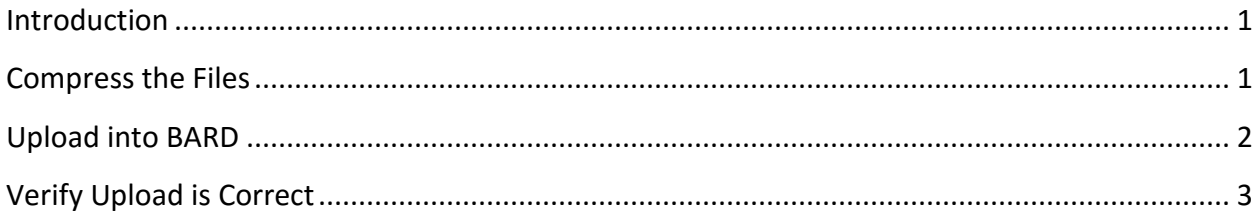

#### <span id="page-2-0"></span>**Introduction**

After the Post Production process is complete, the Studio Manager may upload the project into Braille and Audio Reading Download (BARD).

- 1. The Studio Manager sends an email to the Technical Services Librarian telling them the book is complete and is ready to be submitted to BARD.
- 2. The Technical Services Librarian submits a completion form to National Library Service (NLS).
- 3. The Studio Manager will receive a notification from the Technical Services Librarian when the project can be loaded into the BARD system.

#### <span id="page-2-1"></span>**Compress the Files**

4. Open the project folder in [share drive path].

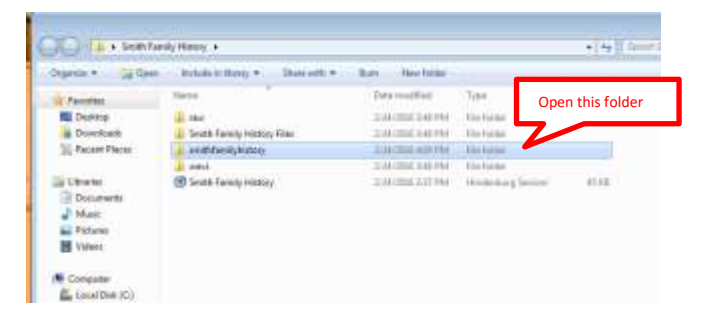

5. Select all of the files in the protected project folder (Ctrl-A). Right click and select Send to / compressed (zipped) folder.

> Hint: When selecting the files, make sure your cursor is hovering over one of the files with a name the same as or similar to the name you want for the compressed folder.

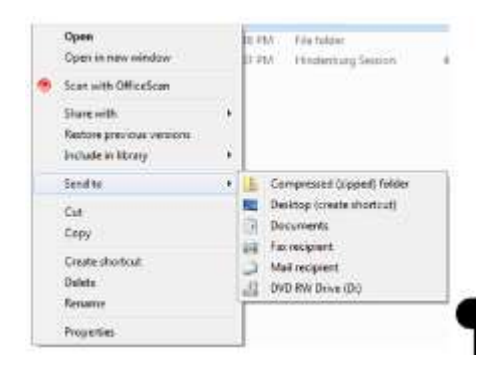

6. This creates a new zipped folder within the protected project folder. Rename the zipped folder as "DBC#####.pdtb.zip" and move it to the same level as the protected folder.

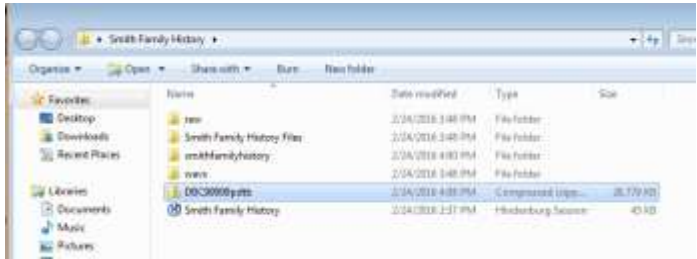

## <span id="page-3-0"></span>**Upload into BARD**

1. Load the zipped folder onto BARD by logging into [https://web.nlsbph.org/local.](https://web.nlsbph.org/local) See Library Director if you do not have administrative access to BARD.

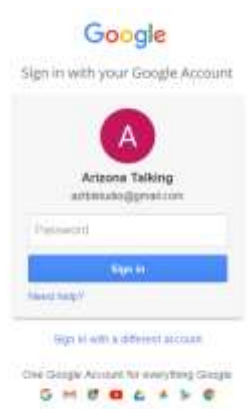

- 2. Click on (1) AZ1A under File Name and wait for the list of books to open.
- 3. Click on (2) Choose File and select the "DBC#####.pdtb.zip" file you want to submit.
- 4. In the (3) description field, enter the name of the book and DBC#.
- 5. Click on (4) Upload.

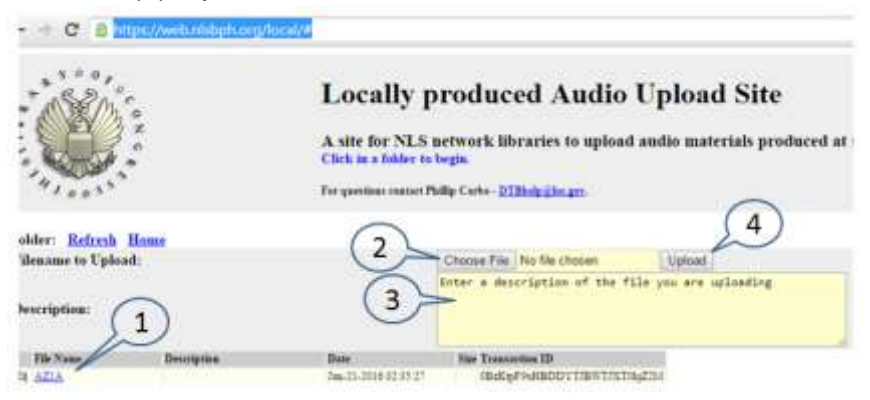

## <span id="page-4-0"></span>**Verify Upload is Correct**

1. A message from NLS that the files were uploaded should arrive in Gmail. Login in to [www.gmail.com](http://www.gmail.com/) to verify the file is uploaded. See the Studio Manager or AZTBL IT Support if you do not know the email address or password for the account.

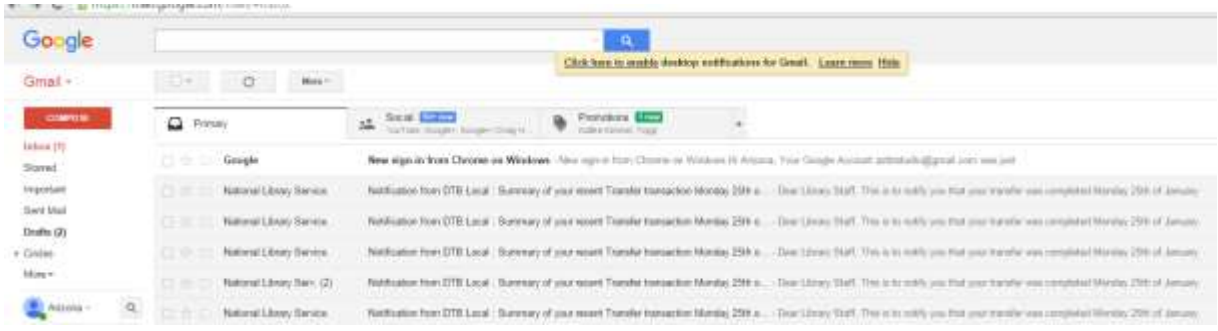

- 2. If the email does not arrive within 24 to 72 hours, upload the project again. There is no negative consequence to uploading the project multiple times.
- 3. Once the email arrives, log into [https://nlsbard.loc.gov/nlsbardprod/login/admin\\_affiliates\\_materials%252Fsearch](https://nlsbard.loc.gov/nlsbardprod/login/admin_affiliates_materials%252Fsearch/NLS) [/NLS.](https://nlsbard.loc.gov/nlsbardprod/login/admin_affiliates_materials%252Fsearch/NLS) See the Studio Manager or AZTBL IT Support if you don't know the username and password.
- 4. Once logged in, set "Browse Network Produced Materials Status to "Awaiting Approval". Scroll down to find the book you want to verify and click on Verify [book name].

Note: If you cannot find the book, use the contact information in the email from NLS to get help.

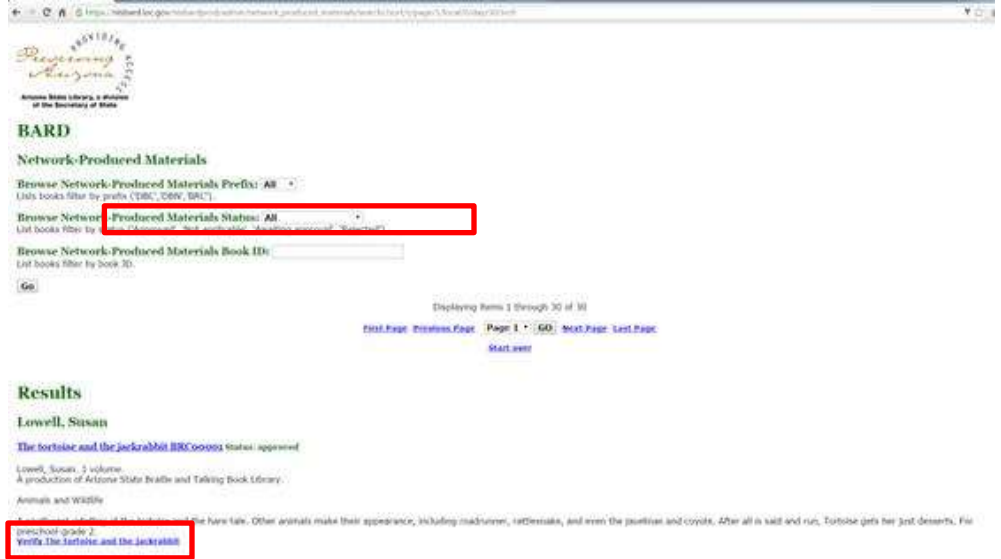

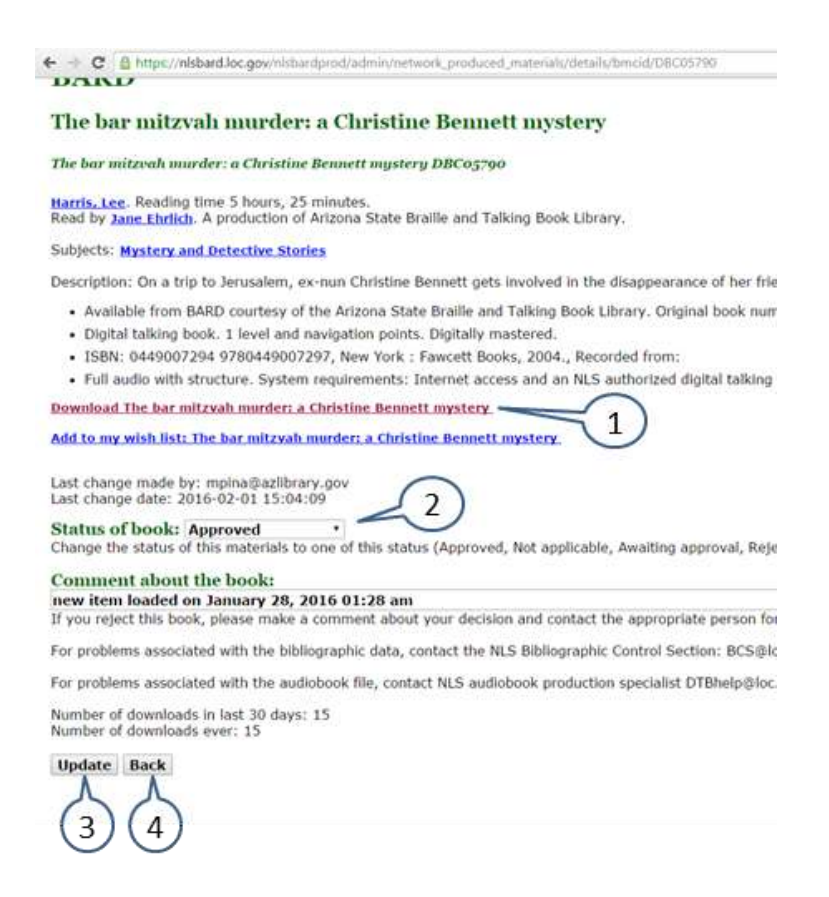

- 5. (1) Download the file and unzip the download by right clicking and selecting Extract All.
- 6. Copy the extracted file onto a cartridge and verify it plays correctly in a digital player.
- 7. (2) If the file plays correctly, return to the BARD screen and change the status of the book from Awaiting Approval to Approved.
- 8. (3) Click Update at the bottom of the screen to confirm the change.
- 9. (4) Verify that the status has changed to approved by clicking on back and scrolling down to the book.
- 10. Go to the BARD<https://nlsbard.loc.gov/nlsbardprod/login/mainpage/NLS> and check to see that the book is available to patrons.